# Private VLAN und UCS mit VMware DVS oder Cisco Nexus 1000v konfigurieren

## Inhalt

**Einführung Voraussetzungen** Anforderungen Verwendete Komponenten Hintergrundinformationen **Konfigurieren** Netzwerkdiagramm UCS mit VMware DVS VMware-DVS Upstream-Nexus 5000-Switch Verhaltensänderungen mit UCS Version 3.1(3) Upstream-Switch der Serie 4900 Überprüfen **Fehlerbehebung** Konfiguration mit Nexus 1000v mit Promiscuous Port im Upstream (Nexus 500) UCS-Konfiguration N1k-Konfiguration Konfiguration mit Nexus 1000v mit Promiscuous Port im N1K Uplink-Portprofil UCS-Konfiguration Konfiguration von Upstream-Geräten Konfiguration von N1K

# Einführung

Dieses Dokument beschreibt die private VLAN-Unterstützung (PVLAN) für das Cisco Unified Computing System (UCS) ab Version 2.2(2c).

Vorsicht: Die UCS-Firmware Version 3.1(3a) beginnt ab einer Änderung des Verhaltens, wie im Abschnitt Verhaltensänderung mit UCS Version 3.1(3) und höher beschrieben.

# Voraussetzungen

## Anforderungen

Cisco empfiehlt, über Kenntnisse in folgenden Bereichen zu verfügen:

- $\cdot$  UCS
- Cisco Nexus 1000V (N1K) oder VMware Distributed Virtual Switch (DVS)
- VMware
- Layer-2-Switching  $(L2)$

## Verwendete Komponenten

Dieses Dokument ist nicht auf bestimmte Software- und Hardwareversionen beschränkt.

Die Informationen in diesem Dokument wurden von den Geräten in einer bestimmten Laborumgebung erstellt. Alle in diesem Dokument verwendeten Geräte haben mit einer leeren (Standard-)Konfiguration begonnen. Wenn Ihr Netzwerk in Betrieb ist, stellen Sie sicher, dass Sie die potenziellen Auswirkungen eines Befehls verstehen.

## Hintergrundinformationen

Ein privates VLAN ist ein VLAN, das für die L2-Isolierung von anderen Ports innerhalb desselben privaten VLAN konfiguriert ist. Ports, die zu einem PVLAN gehören, sind mit einem gemeinsamen Satz von Support-VLANs verbunden, die zur Erstellung der PVLAN-Struktur verwendet werden.

Es gibt drei Arten von PVLAN-Ports:

- Ein Promiscuous-Port kommuniziert mit allen anderen PVLAN-Ports und ist der Port, der für die Kommunikation mit Geräten außerhalb des PVLAN verwendet wird.
- Ein isolierter Port verfügt über eine vollständige L2-Trennung (einschließlich Broadcasts) von anderen Ports innerhalb desselben PVLAN, mit Ausnahme des Promiscuous-Ports.
- Ein Community-Port kann sowohl mit anderen Ports im selben PVLAN als auch mit dem Promiscuous-Port kommunizieren. Community-Ports sind in L2 von Ports in anderen Communitys oder isolierten PVLAN-Ports isoliert. Broadcasts werden nur an andere Ports in der Community und an den Promiscuous-Port weitergeleitet.

Siehe [RFC 5517, Private VLANs von Cisco Systems:](http://tools.ietf.org/html/rfc5517) [Skalierbare Sicherheit in einer Multi-Client-](http://tools.ietf.org/html/rfc5517)[Umgebung,](http://tools.ietf.org/html/rfc5517) um Theorie, Betrieb und Konzepte von PVLANs zu verstehen.

## Konfigurieren

## Netzwerkdiagramm

Mit Nexus 1000v oder VMware DVS

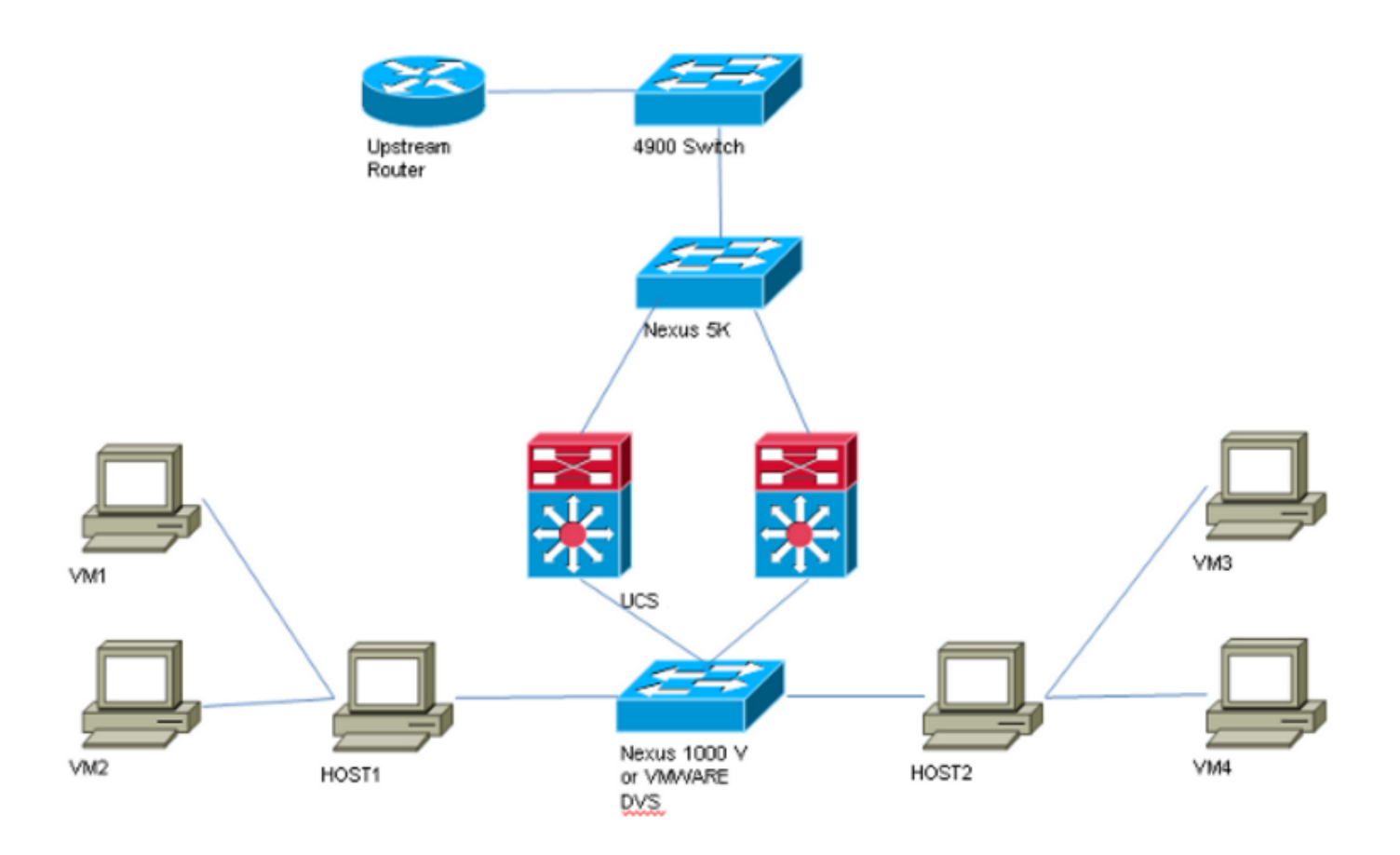

Hinweis: In diesem Beispiel wird VLAN 1750 als primäres, 1785 als isoliertes und 1786 als Community-VLAN verwendet.

## UCS mit VMware DVS

1. Um das primäre VLAN zu erstellen, klicken Sie auf das Optionsfeld Primär als Freigabetyp, und geben Sie eine VLAN-ID von 1750 ein, wie im Bild gezeigt.

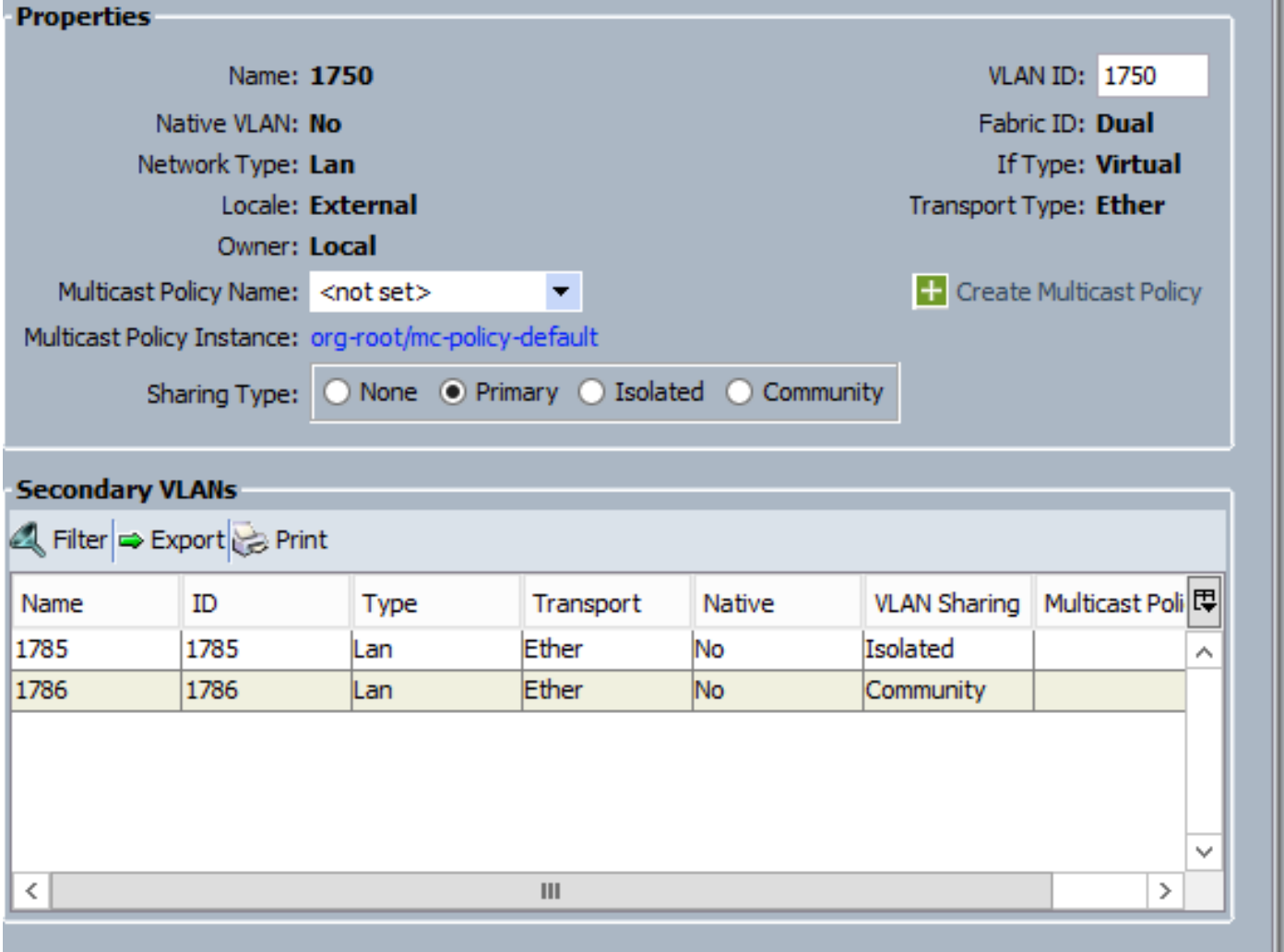

2. Erstellen Sie **isolierte** und **Community**-VLANs entsprechend, wie in den Bildern gezeigt. Keines dieser Elemente muss ein natives VLAN sein.

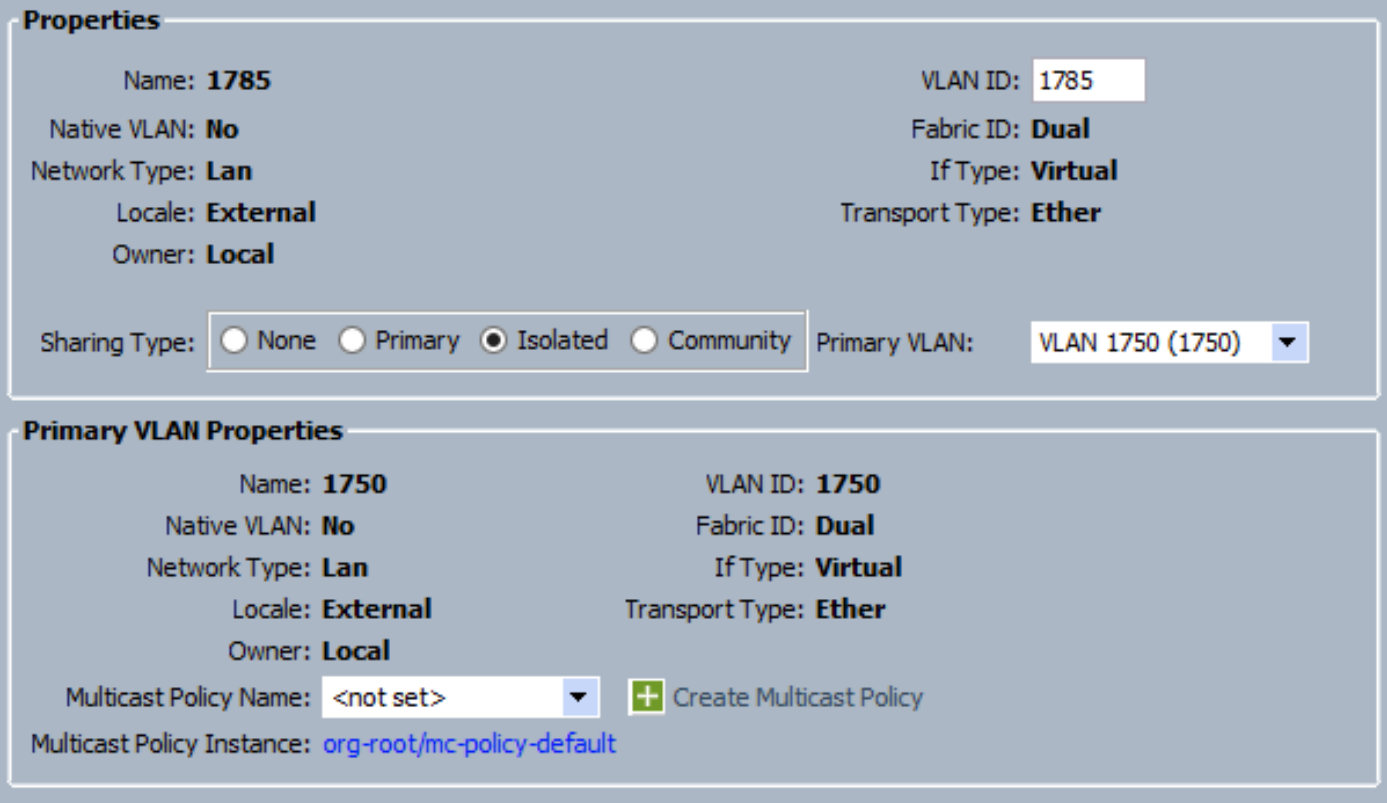

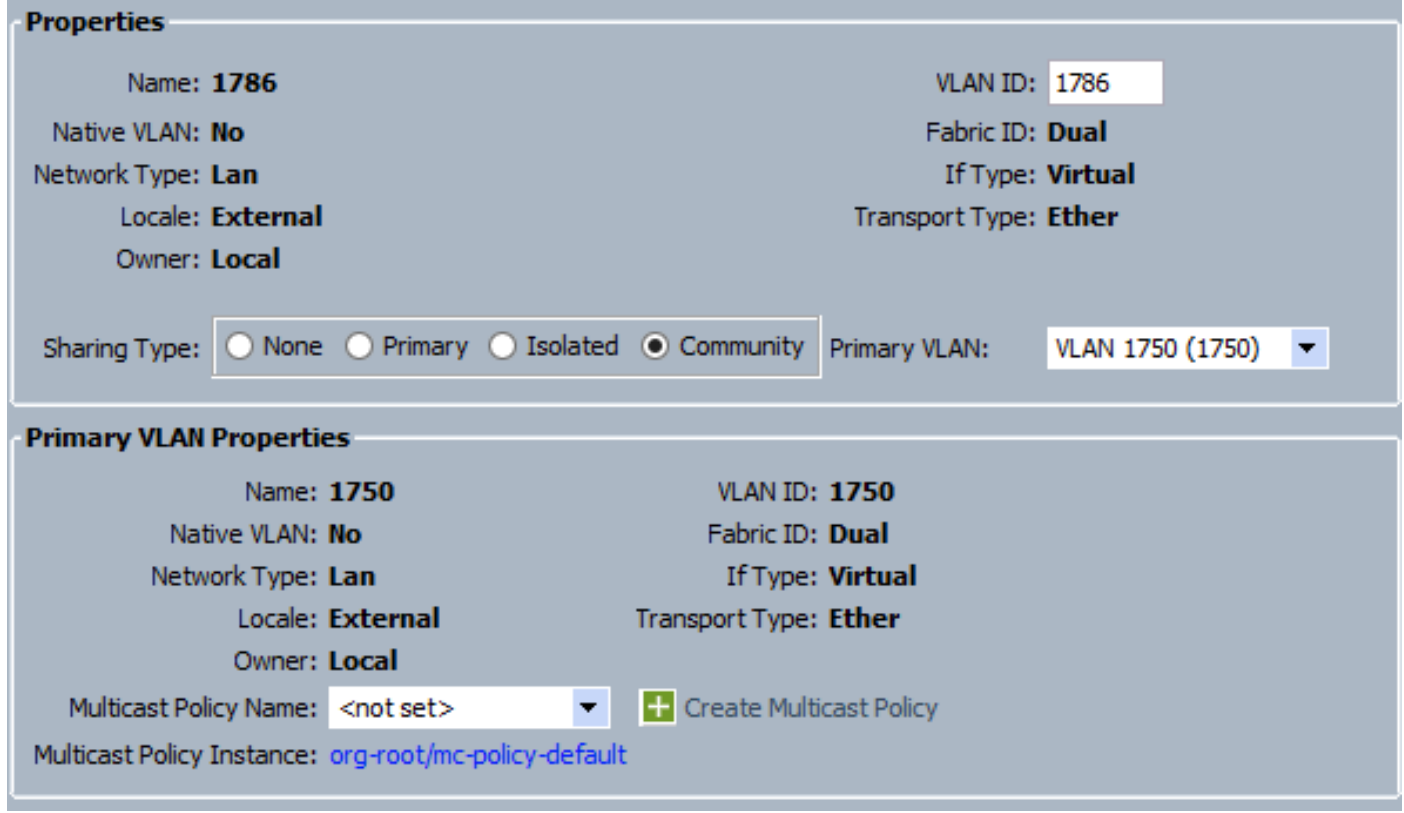

3. Die virtuelle Netzwerkschnittstellenkarte (vNIC) im Serviceprofil überträgt reguläre VLANs sowie PVLANs, wie im Bild dargestellt.

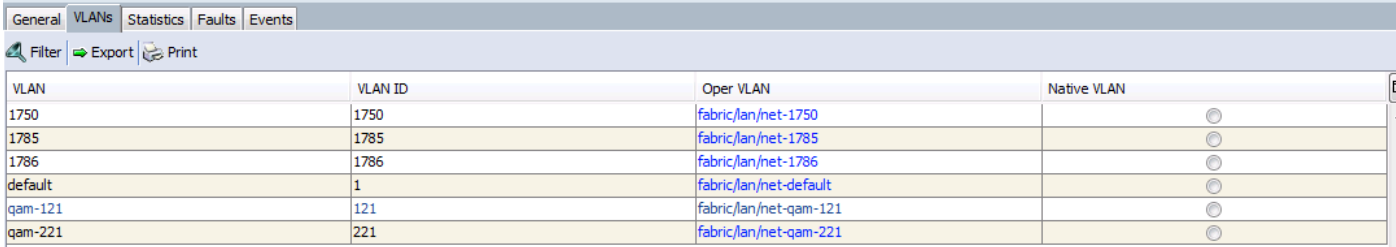

4. Uplink-Port-Channel auf dem UCS überträgt reguläre VLANs sowie PVLANs:

interface port-channel1 description U: Uplink switchport mode trunk pinning border switchport trunk allowed vlan 1,121,221,321,1750,1785-1786 speed 10000  $F240-01-09-UCS4-A(nxos)$ # F240-01-09-UCS4-A(nxos)# show vlan private-vlan Primary Secondary Type Ports ------- --------- --------------- ------------------------------------------- 1750 1785 isolated 1750 1786 community

VMware-DVS

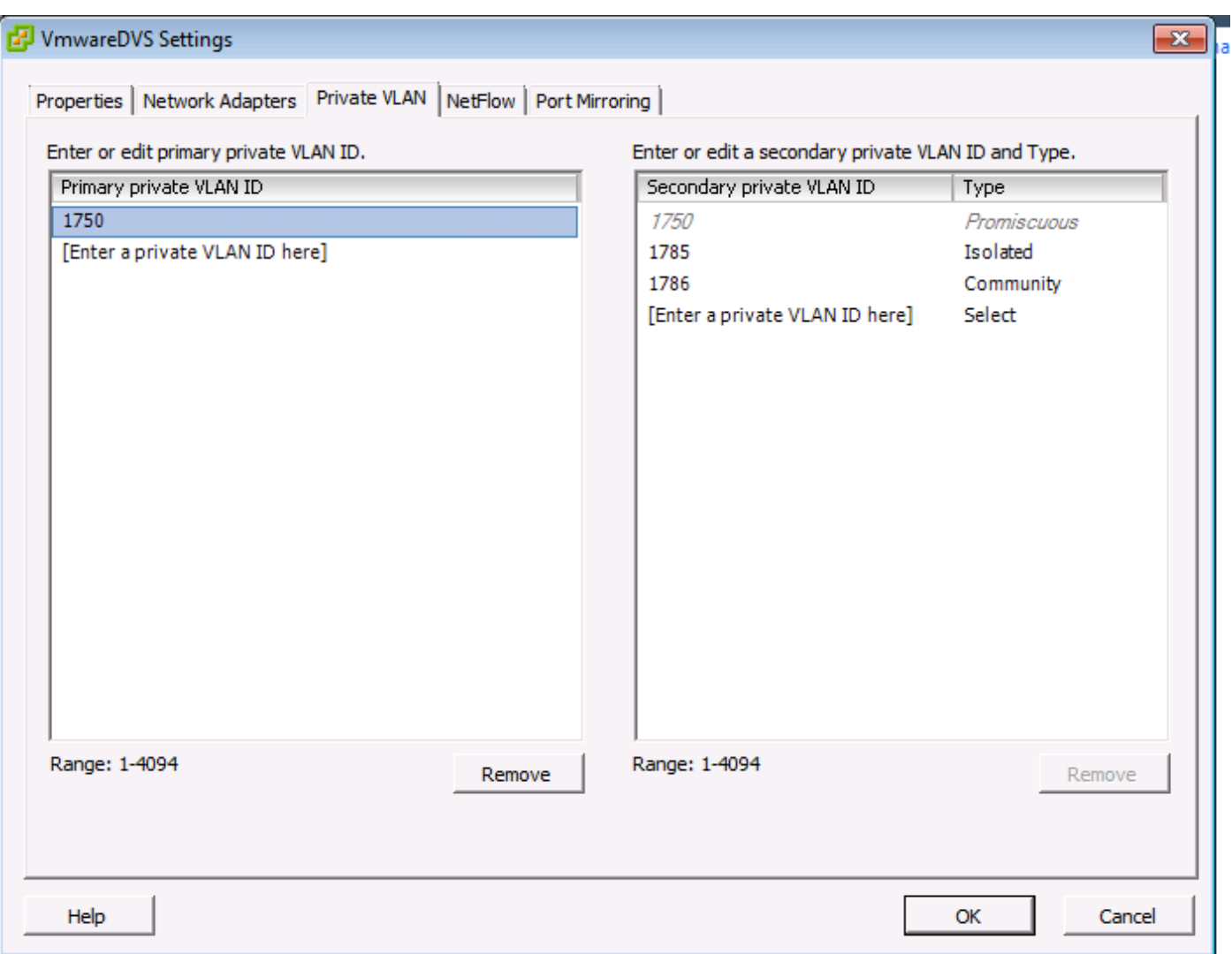

#### **VmwareDVS** Θ

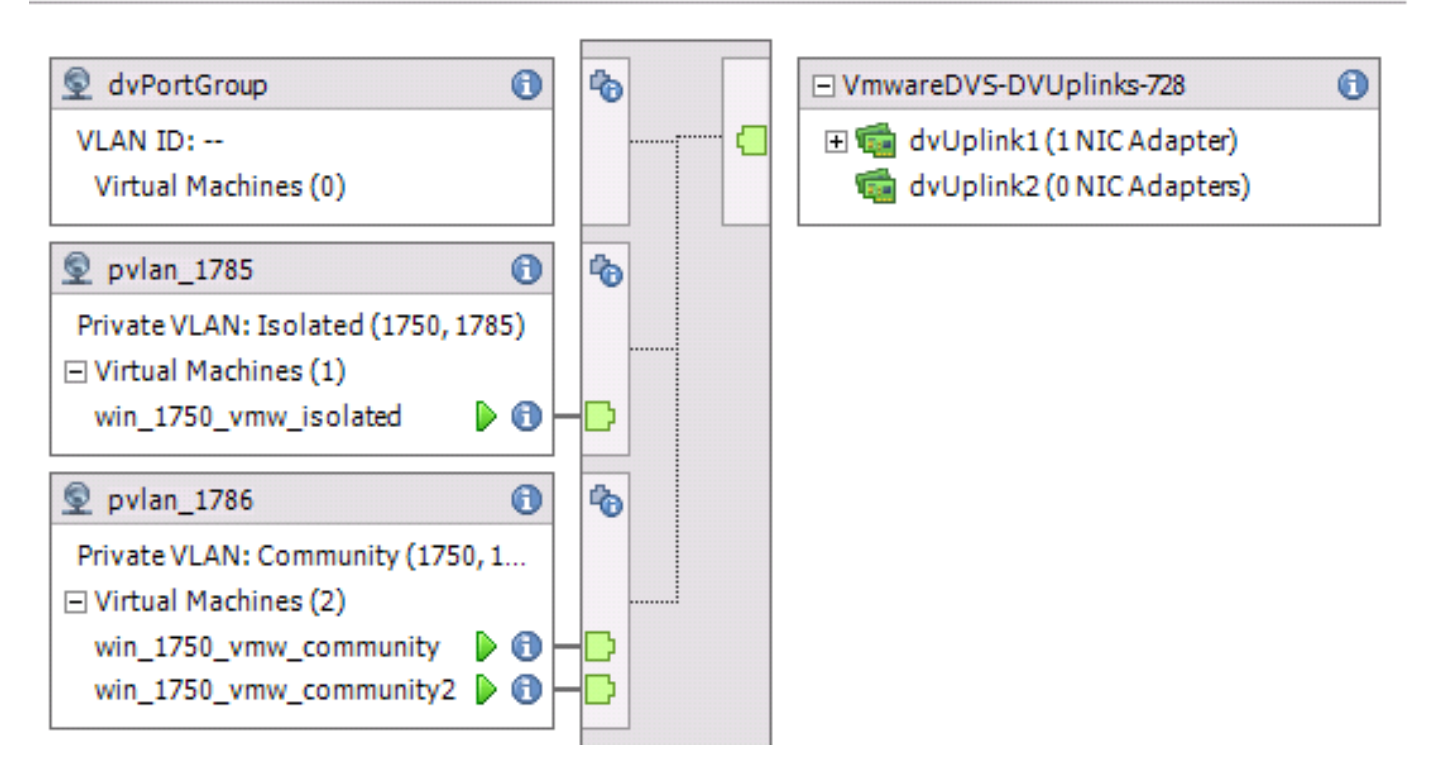

### Upstream-Nexus 5000-Switch

vlan 1750 private-vlan primary private-vlan association 1785-1786

vlan 1785 private-vlan isolated

vlan 1786 private-vlan community

interface Vlan1750

ip address 10.10.175.252/24 private-vlan mapping 1785-1786

no shutdown

interface port-channel114

Description To UCS switchport mode trunk switchport trunk allowed vlan 1,121,154,169,221,269,321,369,1750,1785-1786 spanning-tree port type edge spanning-tree bpduguard enable spanning-tree bpdufilter enable vpc 114 <=== if there is a 5k pair in vPC configuration only then add this line to both N5k

### Verhaltensänderungen mit UCS Version 3.1(3)

Vor der UCS-Version 3.1(3) kann eine VM in einem Community-VLAN mit einer VM im primären VLAN auf VMware-DVS kommunizieren, wobei sich die primäre VLAN-VM im UCS befindet. Dieses Verhalten war falsch, da die primäre VM immer Northbound oder außerhalb des UCS sein muss. Dieses Verhalten wird mithilfe der Defekt-ID [CSCvh87378](https://bst.cloudapps.cisco.com/bugsearch/bug/CSCvh87378) dokumentiert. .

Ab UCS Version 2.2(2) konnte das Community-VLAN aufgrund eines Codefehlers mit dem primären VLAN kommunizieren, das sich hinter dem FI befand. Isolated konnte jedoch niemals mit dem primären hinter dem FI kommunizieren. Beide (isolierten und Community-VMs) können weiterhin mit den primären Systemen außerhalb des FI kommunizieren.

Ab 3.1(3) ermöglicht dieser Defekt der Community die Kommunikation mit dem primären hinter dem FI, wurde beseitigt und Community VMs können daher nicht mit einem VM im primären VLAN kommunizieren, das innerhalb des UCS ansässig ist.

Um dieses Problem zu beheben, muss die primäre VM entweder (Northbound) außerhalb des UCS verschoben werden. Wenn dies nicht möglich ist, muss die primäre VM in ein anderes VLAN verschoben werden, das ein reguläres VLAN und kein privates VLAN ist.

Beispielsweise konnte ein VM im Community-VLAN 1786 vor Firmware 3.1(3) mit einem VM im primären VLAN 1750, das sich innerhalb des UCS befindet, kommunizieren. Allerdings würde diese Kommunikation in der Firmware 3.1(3) und später brechen, wie im Image gezeigt.

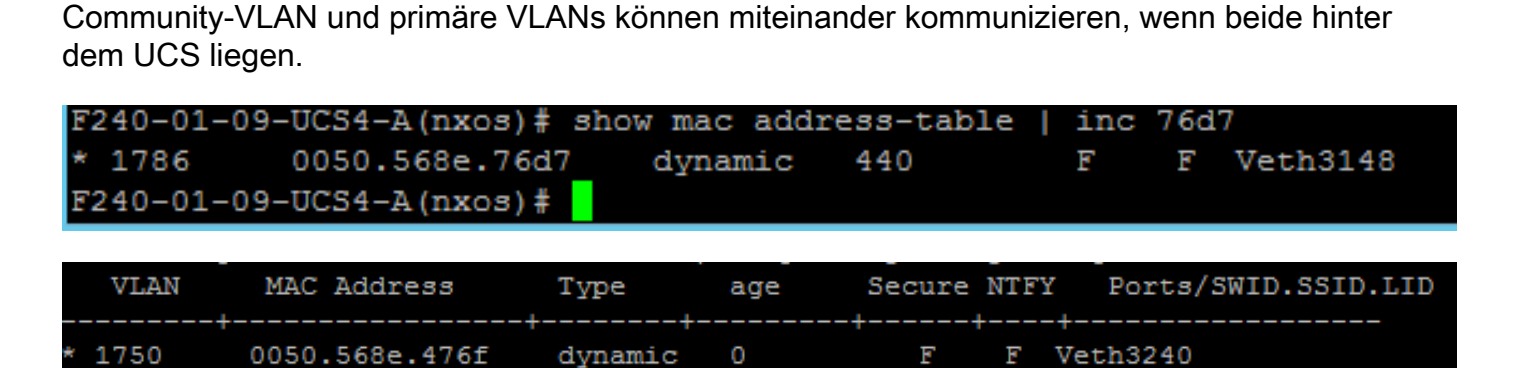

[CSCvh87378](https://bst.cloudapps.cisco.com/bugsearch/bug/CSCvh87378) wurde in Version 3.2(3l) und Version 4.0.4e und höher adressiert, sodass das primäre VLAN für das UCS verfügbar sein kann. Beachten Sie jedoch, dass isolierte VLANs innerhalb des UCS nicht mit primärem VLAN innerhalb des UCS kommunizieren können. Nur

### Upstream-Switch der Serie 4900

240-01-09-UCS4-B(nxos)#

Hinweis: In diesem Beispiel ist 4900 eine L3-Schnittstelle für ein externes Netzwerk. Wenn Ihre Topologie für L3 anders ist, nehmen Sie bitte entsprechende Änderungen vor.

Gehen Sie auf dem Switch der Serie 4900 wie folgt vor, und richten Sie den Promiscuous-Port ein. Das PVLAN endet am Promiscuous-Port.

- 1. Aktivieren Sie ggf. die PVLAN-Funktion.
- 2. Erstellen und Zuordnen der VLANs wie auf dem Nexus 5K ausgeführt
- Erstellen Sie den Promiscuous-Port am Ausgangs-Port des 4900-Switches. Ab diesem Punkt 3. werden die Pakete von VLAN 1785 und 1786 in diesem Fall im VLAN 1750 angezeigt.

Switch(config-if)#switchport mode trunk switchport private-vlan mapping 1785-1786 switchport mode private-vlan promiscuous

Erstellen Sie auf dem Upstream-Router nur eine Subschnittstelle für das VLAN 1750. Auf dieser Ebene hängen die Anforderungen von der verwendeten Netzwerkkonfiguration ab:

interface GigabitEthernet0/1.1

encapsulation dot1Q 1750

IP address10.10.175.254/24

# Überprüfen

Für diese Konfiguration ist derzeit kein Überprüfungsverfahren verfügbar.

## Fehlerbehebung

HINWEIS:

—

Dieser Abschnitt enthält Informationen, die Sie zur Fehlerbehebung bei Ihrer Konfiguration verwenden können.

Dieses Verfahren beschreibt, wie die Konfiguration für VMware DVS mit PVLAN getestet wird.

1. Führen Sie Pings zu anderen Systemen aus, die in der Port-Gruppe konfiguriert wurden, sowie zum Router oder anderen Gerät am Promiscuous-Port. Pings an das Gerät, das den Promiscuous-Port überschritten hat, müssen funktionieren, während Pings an andere Geräte im isolierten VLAN fehlschlagen müssen, wie in den Images gezeigt.

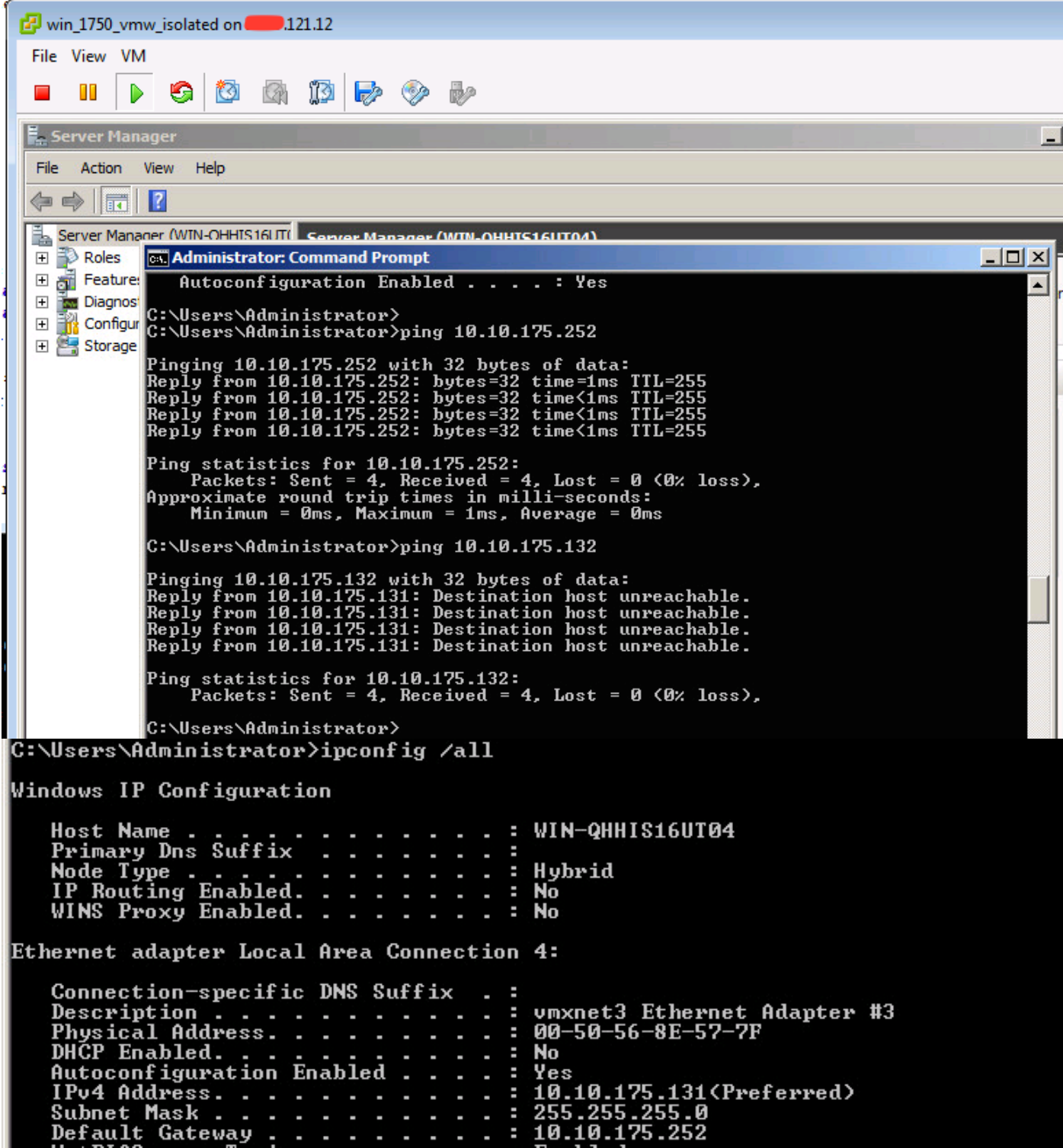

Überprüfen Sie die MAC-Adresstabellen, um zu sehen, wo Ihre MAC-Adresse erfasst wird. Auf allen Switches muss sich die MAC-Adresse im isolierten VLAN befinden, außer auf dem Switch mit dem Promiscuous-Port. Auf dem Promiscuous-Switch muss sich die MAC-Adresse im

primären VLAN befinden.

2. UCS wie im Bild gezeigt.

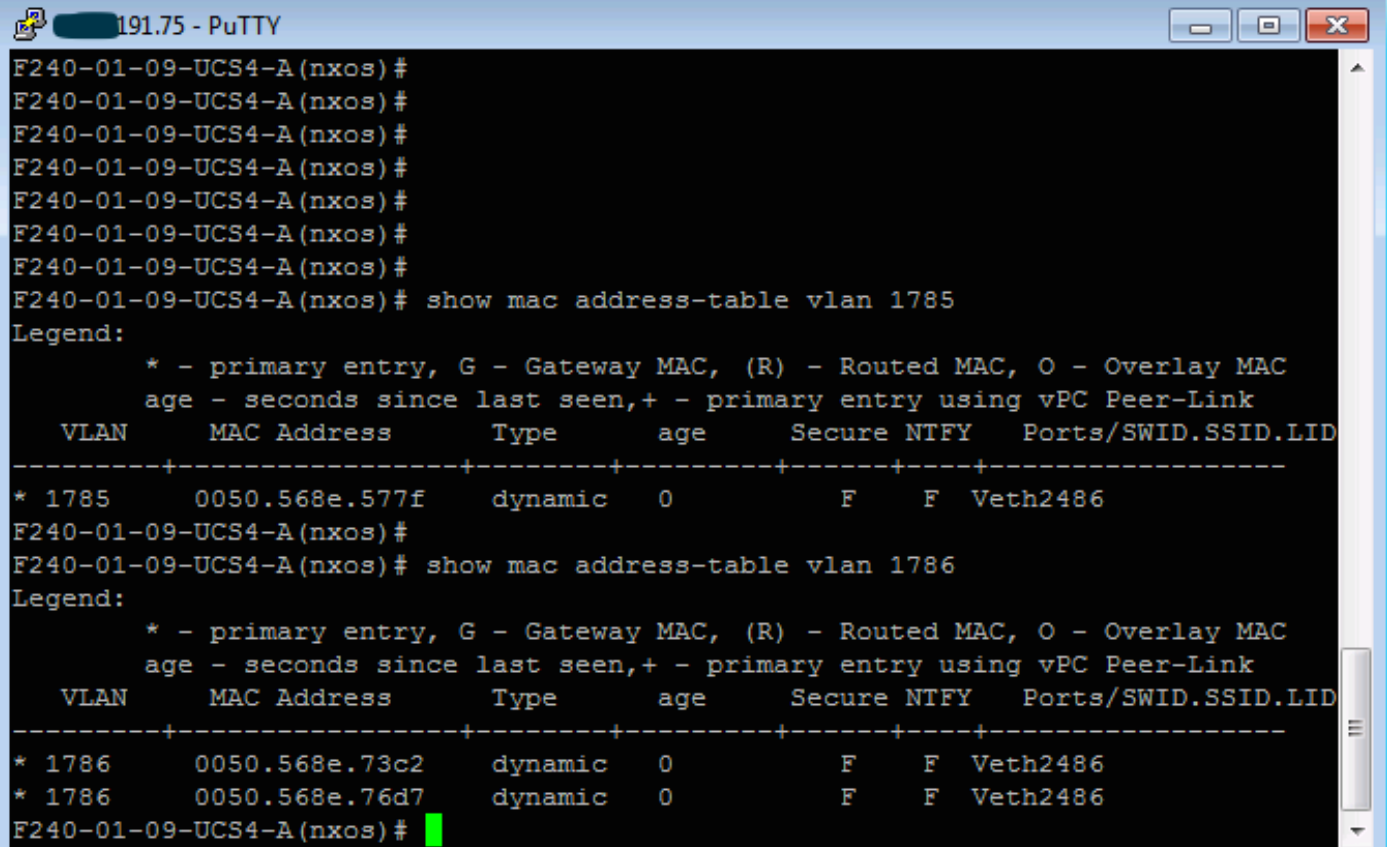

3. Aktivieren Sie auf Upstream n5k, um dieselbe MAC-Adresse zu erhalten. Die Ausgabe, die der früheren Ausgabe ähnelt, muss auf Nexus 500 vorliegen und im Bild dargestellt werden.

```
f241-01-08-5596-a# show mac address-table | inc 577f
           0050.568e.577f
* 1785dynamic
                                        170
                                                    F
                                                         F
                                                            Po114
f241-01-08-5596-a#
f241-01-08-5596-a# show mac address-table | inc 73c2
* 17860050.568e.73c2
                              dynamic
                                        10
                                                    F
                                                         F
                                                            Po114
f241-01-08-5596-a# show mac address-table | inc 76d7
* 17860050.568e.76d7
                              dynamic
                                        30
                                                    F
                                                         F
                                                            Po114
f241 - 01 - 08 - 5596 - a#
```
## Konfiguration mit Nexus 1000v mit Promiscuous Port im Upstream (Nexus 500)

### UCS-Konfiguration

Die UCS-Konfiguration (die auch die vNIC-Konfiguration für Serviceprofile enthält) bleibt mit der VMware DVS-Konfiguration identisch.

### N1k-Konfiguration

vlan 1750 private-vlan primary private-vlan association 1785-1786 vlan 1785 private-vlan isolated vlan 1786 private-vlan community same uplink port-profile is being used for regular vlans & pvlans. In this example vlan 121 & 221 are regular vlans but you can change them accordingly port-profile type ethernet pvlan-uplink-no-prom switchport mode trunk mtu 9000 switchport trunk allowed vlan 121,221,1750,1785-1786 channel-group auto mode on mac-pinning system vlan 121 no shutdown state enabled vmware port-group port-profile type vethernet pvlan\_1785 switchport mode private-vlan host switchport private-vlan host-association 1750 1785 switchport access vlan 1785 no shutdown state enabled vmware port-group

port-profile type vethernet pvlan\_1786 switchport mode private-vlan host switchport access vlan 1786 switchport private-vlan host-association 1750 1786 no shutdown state enabled vmware portgroup

Dieses Verfahren beschreibt, wie die Konfiguration getestet wird.

1. Führen Sie Pings zu anderen Systemen aus, die in der Port-Gruppe konfiguriert wurden, sowie zum Router oder anderen Gerät am Promiscuous-Port. Pings an das Gerät, das den Promiscuous-Port überschritten hat, müssen funktionieren, während Pings an andere Geräte im isolierten VLAN fehlschlagen müssen, wie im vorherigen Abschnitt und in den Images gezeigt.